## **Μάθημα 8 – Δημιουργία Animation**

## **Εισαγωγή**

Ο κύριος στόχος αυτού του μαθήματος είναι να μάθουμε πως να δημιουργήσουμε Animation με τις μορφές μας ή και δικά μας animation

## *Μέρος 1: Animation*

Δραστηριότητα Scratch. Πειραματιστείτε με τη σειρά των ενδυμασιών και το animation.

Ditil

## **Εισαγωγή**

Στην άσκηση αυτή θα δούμε χρησιμοποιήσουμε την εντολή "επόμενη ενδυμασία" του μενού εντολών "Όψεις" για να δημιουργήσουμε animation.

- 1. Εισάγετε τη μορφή της εικόνας στη σκηνή (από το φάκελο "People").
- 2. Εισάγετε την εντολή "επόμενη ενδυμασία" του μενού εντολών "Όψεις".
- 3. Επιλέγοντας την καρτέλα "Ενδυμασίες" μπορούμε να συσχετίσουμε διάφορες ενδυμασίες με τη μορφή μας.
- 4. Μπορούμε είτε να εισάγουμε έτοιμες με το κουμπί "Εισαγωγή", είτε να δημιουργήσουμε δικές μας με επεξεργαστή ζωγραφικής - κουμπί "Ζωγραφική" , είτε να καταγράψουμε μια εικόνα με την κάμερά μας πατώντας το κουμπί "Κάμερα".
- 5. Εισάγετε τις 4 ενδυμασίες της εικόνας με το κουμπί "Εισαγωγή". Θα τις βρείτε στο φάκελο "People".
- 6. Επιλέξτε την καρτέλα "Σενάρια" και κάντε διπλό κλικ συνεχόμενα στην εντολή "επόμενη ενδυμασία".
- 7. Τι παρατηρείτε τι γίνεται;
- 8. Πειραματιστείτε με άλλα σετ ενδυμασιών ή και άλλες μορφές για να δημιουργήσετε την αίσθηση της κίνησης

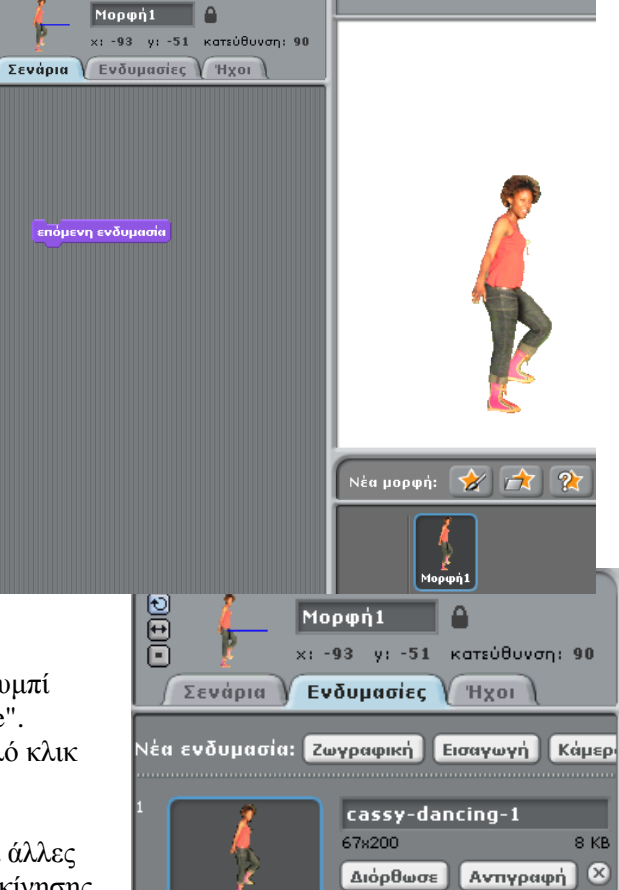

(animation).

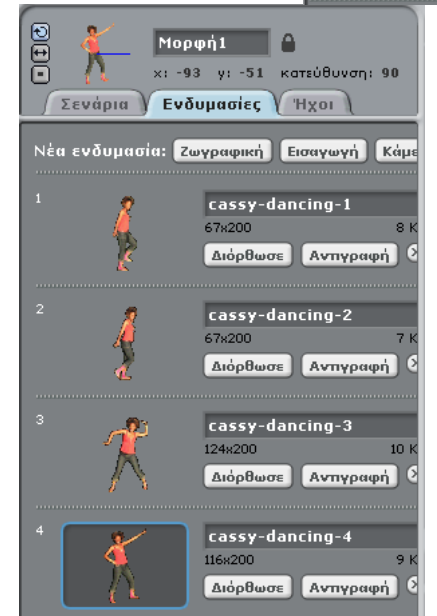